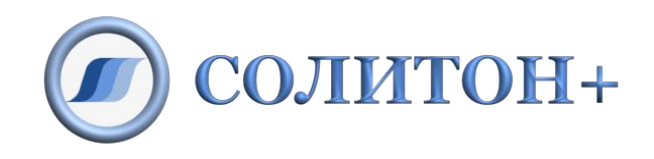

# ООО «СОЛИТОН+»

# ДЕМОНСТРАЦИОННЫЙ ПРОЕКТ с использованием АСТРИД автономного симулятора технологических процессов с интерактивной документацией руководство по скачиванию, установке и настройке

для Microsoft Win7+

# Содержание

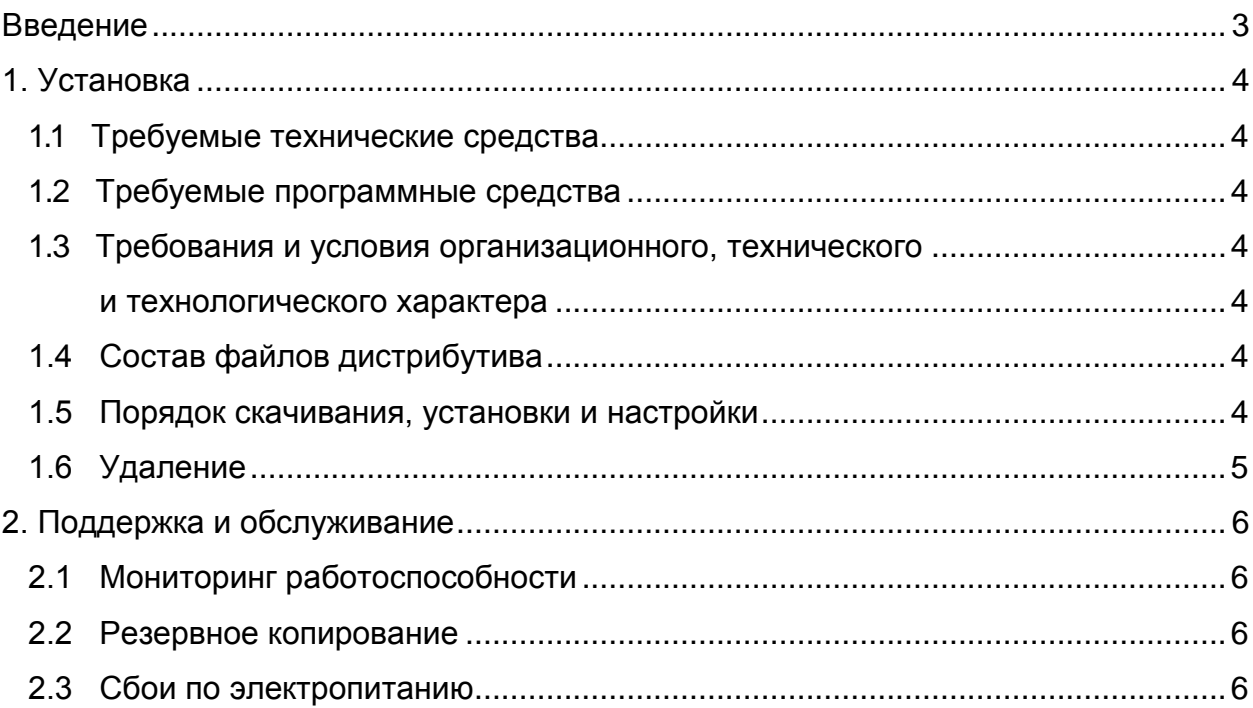

## <span id="page-2-0"></span>**Введение**

Документ содержит информацию по установке программного обеспечения, начальной загрузке и конфигурированию программного обеспечения, необходимого для функционирования демонстрационного проекта с использованием симулятора технологических процессов АСТРИД на компьютере пользователя, работающего под управлением ОС Microsoft Win7+.

## <span id="page-3-0"></span>**1. Установка**

#### <span id="page-3-1"></span>**1.1 Требуемые технические средства**

Для функционирования демонстрационного проекта с использованием симулятора АСТРИД требуется наличие следующих технических средств:

- компьютер с процессором PC Pentium 4 и выше;
- аппаратная поддержка OpenGL 3.x+;
- оперативная память объемом не менее 1 Гб;
- дисковое пространство объемом не менее 1 Гб;
- монитор с разрешением 1280\*1024 TrueColor или выше;
- клавиатура;
- устройство типа "мышь"**.**

#### <span id="page-3-2"></span>**1.2 Требуемые программные средства**

Демонстрационный проект с использованием симулятора АСТРИД функционирует под управлением операционных систем Microsoft Win7+ и выше.

Должны быть установлены драйверы видеокарты, обеспечивающие аппаратное ускорение OpenGL.

# <span id="page-3-4"></span><span id="page-3-3"></span>**1.3 Требования и условия организационного, технического и технологического характера**

Отсутствуют.

#### <span id="page-3-5"></span>**1.4 Состав файлов дистрибутива**

Демонстрационный проект с использованием симулятора АСТРИД поставляется в виде архива в формате ZIP. Архив содержит установочный файл setup.exe, конфигурационный файл setup.ini и файлы данных для установки.

#### <span id="page-3-6"></span>**1.5 Порядок скачивания, установки и настройки**

Перед установкой демонстрационного проекта должен быть установлен симулятор АСТРИД.

#### Этап 1. Скачивание

1. Скачать архив в формате ZIP- файла kgtn-405.zip*.*

#### Этап 2. Установка

- 1. В открывшемся окне выбрать опцию «Сохранить файл», указав каталог для сохранения, например, TEMP.
- 2. Распаковать архив в произвольный временный каталог*.*
- *3.* Запустить на выполнение файл setup.exe из этого каталога и следовать инструкции по установке.

#### Этап 3. Настройка

Не требуется.

#### Этап 4. Запуск и проверка

В системном меню последовательно выбрать пункт:

Все программы – Насос КГТН-405 – Разборка насоса КГТН-405

Дождаться открытия окна приложения.

#### <span id="page-4-0"></span>**1.6 Удаление**

В системном меню последовательно выбрать пункт:

Все программы – Насос КГТН-405 – Деинсталлировать КГТН-405

Далее следовать инструкции по удалению демонстрационного проекта.

## <span id="page-5-0"></span>**2. Поддержка и обслуживание**

#### <span id="page-5-1"></span>**2.1 Мониторинг работоспособности**

В случае обнаружения проблем с отображением 3d-контента следует убедиться, что установлены корректные драйверы видеокарты от производителя.

#### <span id="page-5-2"></span>**2.2 Резервное копирование**

Для предотвращения потери данных из-за сбоев оборудования,уничтожения оборудования, программных ошибок, неправильных действий персонала и других возможных причин утери информации должно быть предусмотрено регулярное резервное копирование всей файловой системы. Выборочное резервное копирование данных не рекомендуется.

#### <span id="page-5-3"></span>**2.3 Сбои по электропитанию**

Для стабилизации электропитания компьютера рекомендуется подключать компьютер через источник бесперебойного питания, поддерживающий функционирование в течении не менее, чем 30 минут после отключения питания.